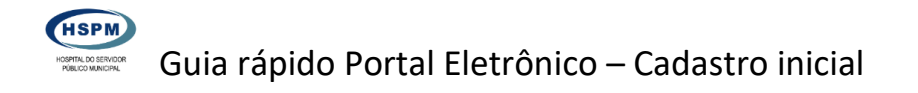

### 1 ) Para iniciar o cadastro, clique no botão Cadastrar

Prefeitura de São Paulo | a Acesso à Informação | Transparência São Paulo | Legislação | Ouvio

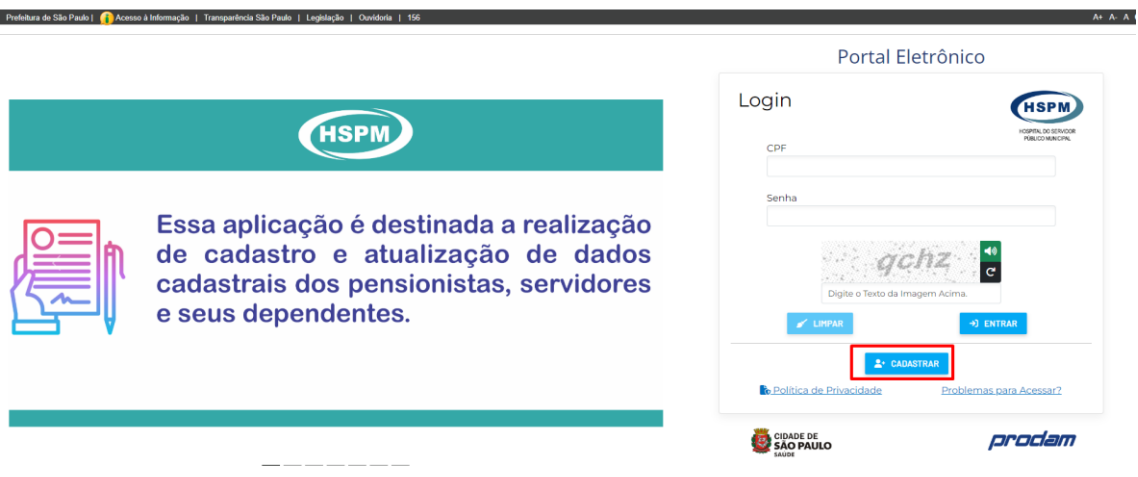

2) Será exibida a tela com o termo de uso e política de privacidade. Clique no botão Avançar, que está no canto inferior direito.

3) Preencha todos os dados solicitados na tela de cadastro e clique em Cadastrar

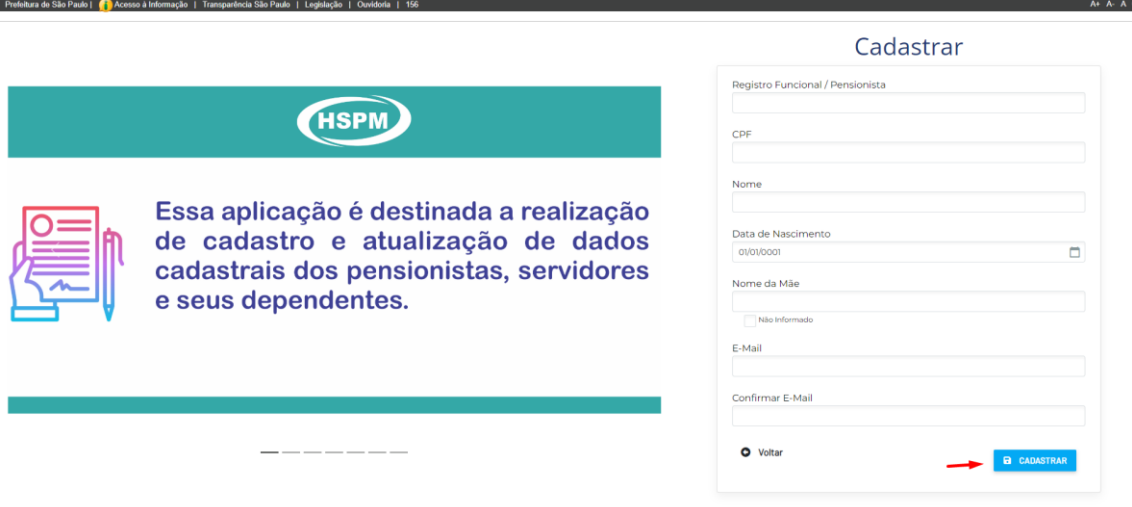

4) Será exibida uma mensagem informando que foi enviado um e-mail para o endereço informado no cadastro.

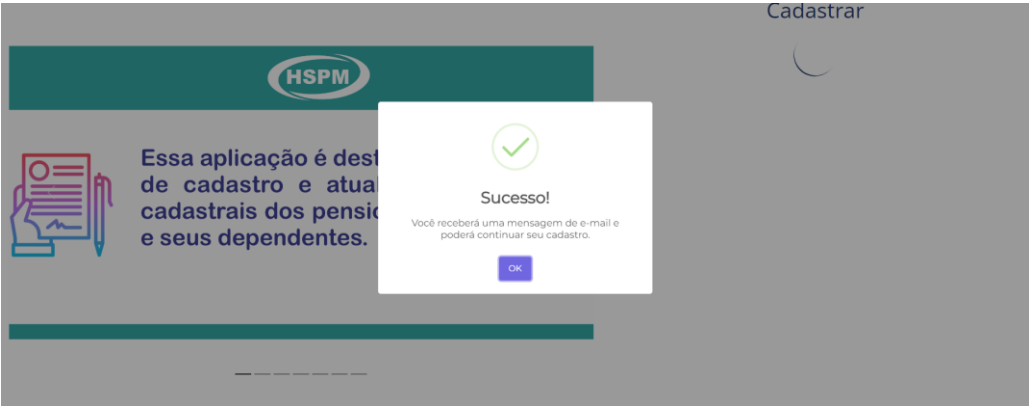

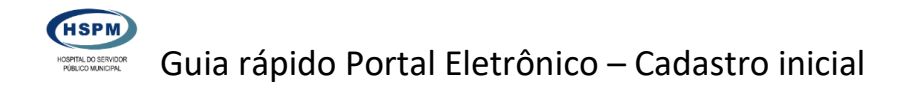

5) Clique em OK

6) Abra o e-mail enviado por Hospital do Servidor Público Municipal, o assunto do e-mail será Confirmação de cadastro no Portal Eletrônico do HSPM, como no exemplo abaixo

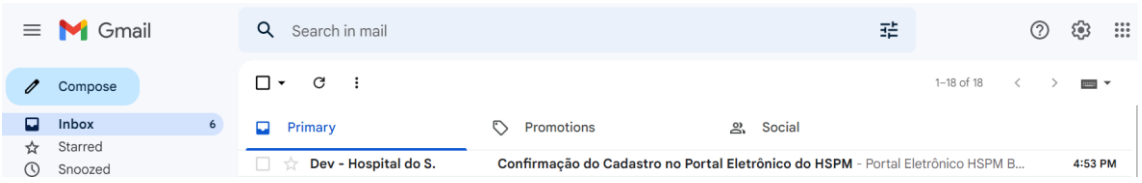

6) No corpo do e-mail constará um link para confirmação. Clique em Confirmar e-mail.

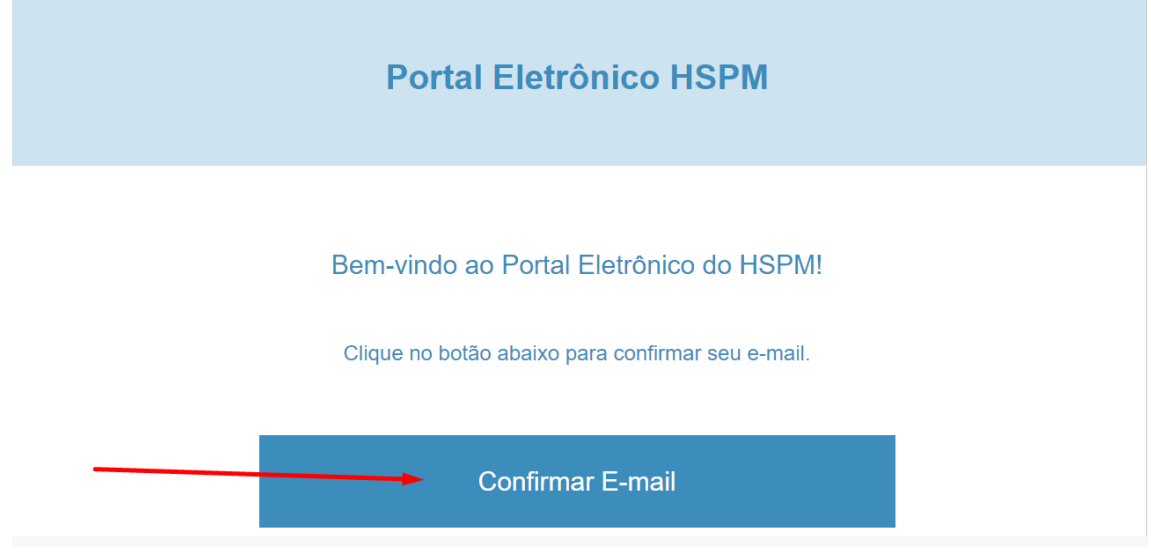

7) Você será direcionado para a tela do Portal para cadastrar a senha de acesso.

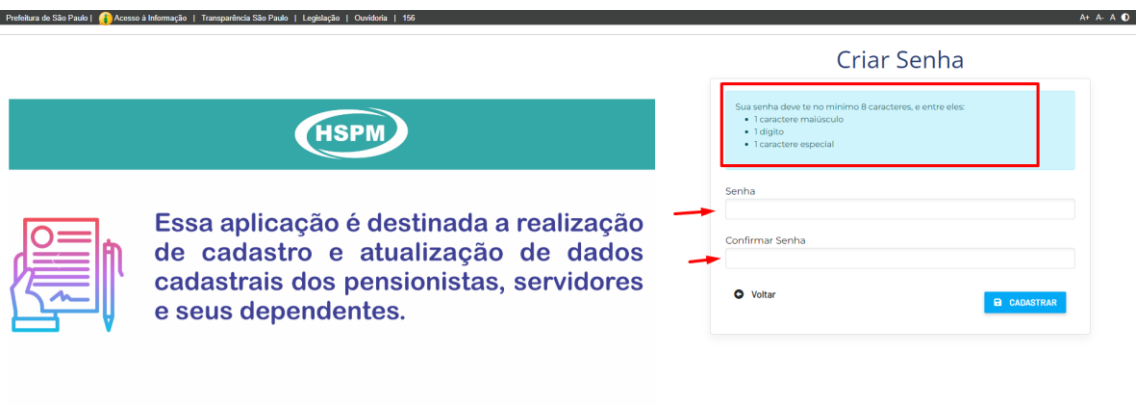

Informe a senha. Atenção aos critérios exigidos.

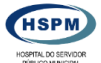

Clique em Cadastrar, será exibido a tela abaixo.

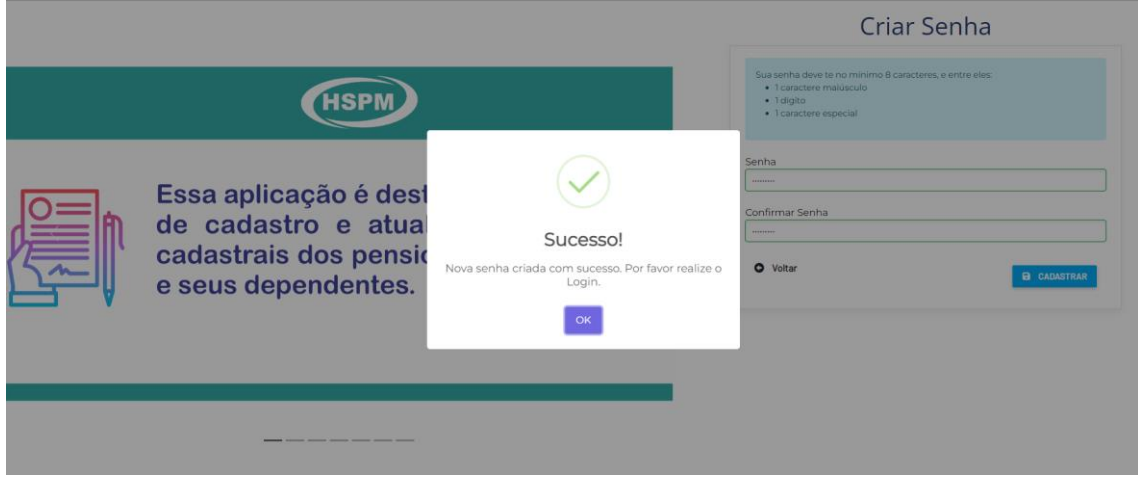

Clique em OK

8) Depois do cadastro da senha, o sistema exibirá a tela de login. Informe seu CPF, senha e o texto solicitado.

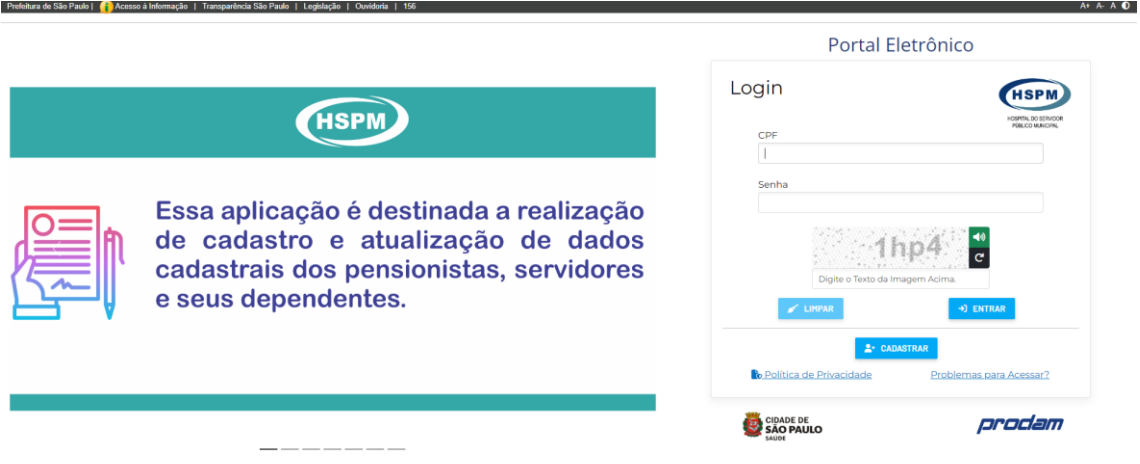

9) Aparecerá a tela como no exemplo abaixo, com seu nome no canto superior direito

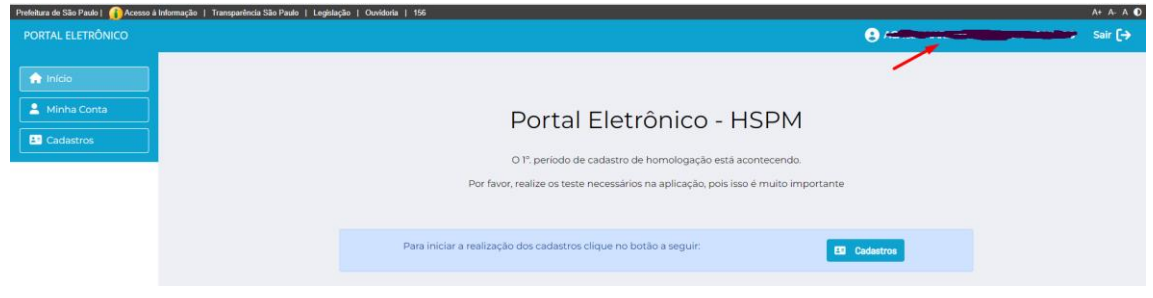

10) Clique no botão Cadastros no centro da tela ou na opção de menu, a esquerda da tela. Seus dados serão exibidos na tabela com a situação "Incompleto"

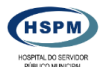

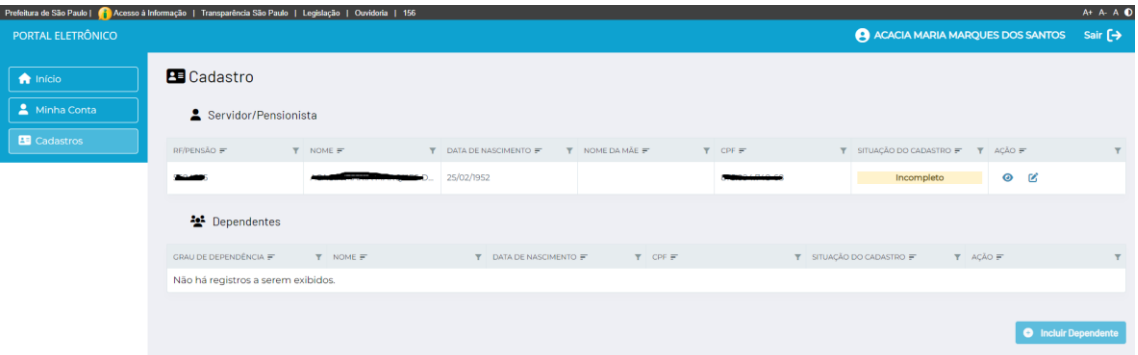

11) Clique no ícone  $\Box$  na linha de seu nome para iniciar o cadastro dos seus dados.

12) Se você possui Registro Hospitalar, informe na tela que será exibida, como no exemplo

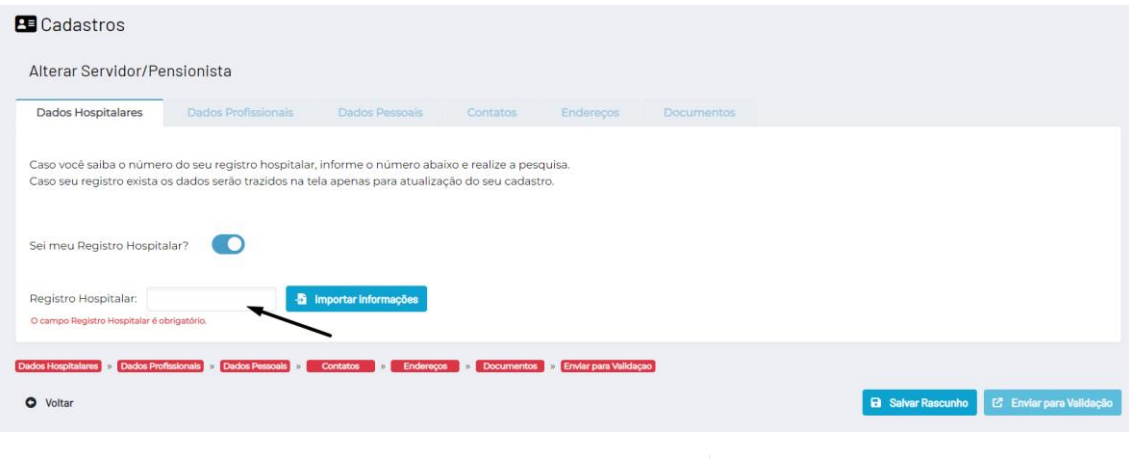

Se não sabe o seu Registro Hospitalar (RH), basta clicar em que o sistema passará para o cadastro.

Sei meu Registro Hospitalar?

**CO** 

#### Clique em Continuar

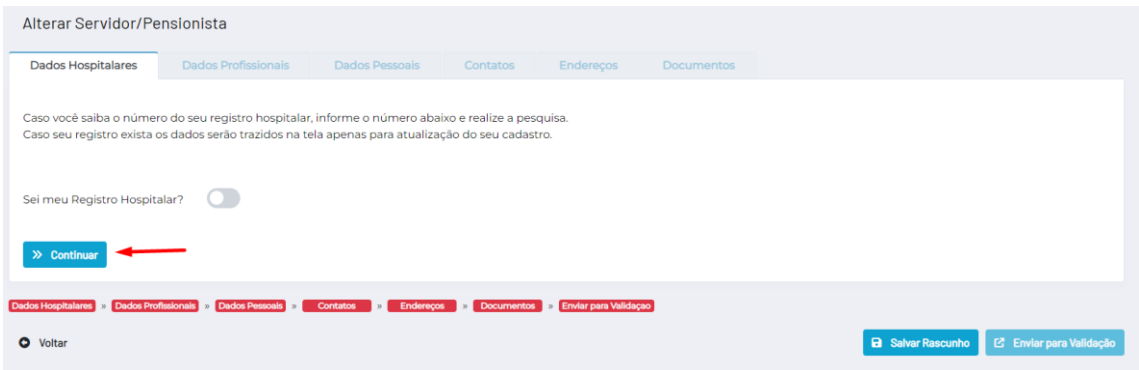

Obs: Quando o RH é informado, seus dados no SGH serão importados para o Portal Eletrônico.

13) Informe seu RH e clique em Importar Informações

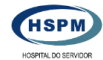

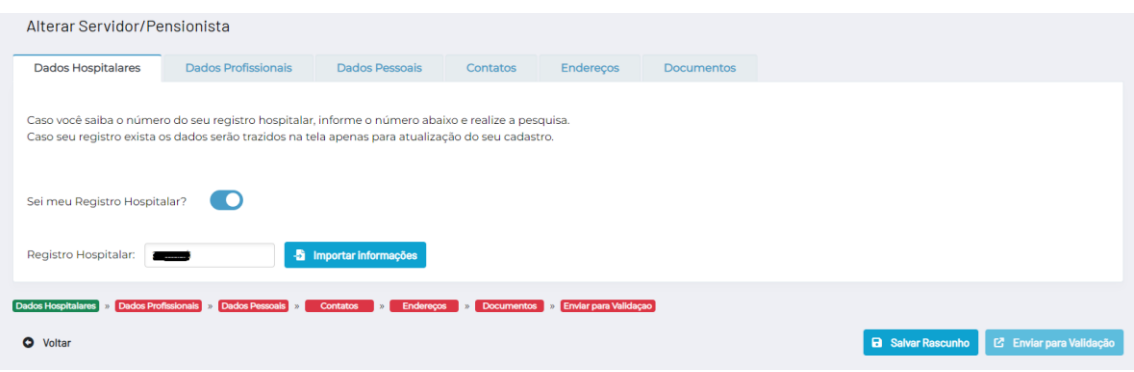

#### Será exibida a tela como no exemplo abaixo

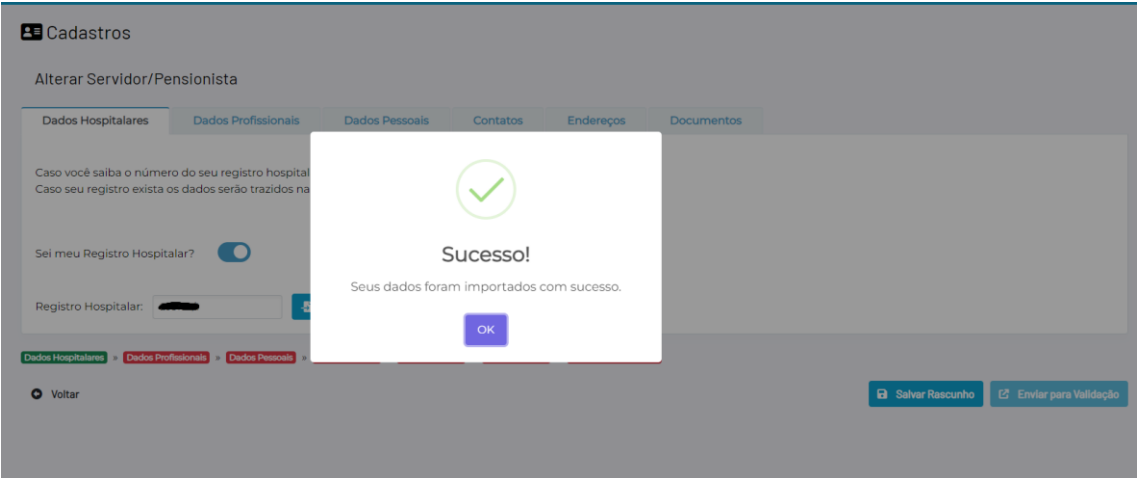

14) O sistema exibe a situação do cadastro na barra localizada na parte inferior. O que está em Verde indica que está completo e o que aparece em vermelho, indica que ainda faltam dados para cadastrar.

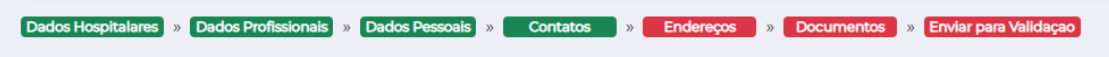

15) Passe pelas abas para verificar se está tudo correto e preencher os dados que faltam, todas que estão em vermelho devem ser preenchidas totalmente. No exemplo acima, faltam endereço, documentos e a etapa final Enviar para Validação.

16) Na tela de endereço do exemplo, falta a informação do CEP

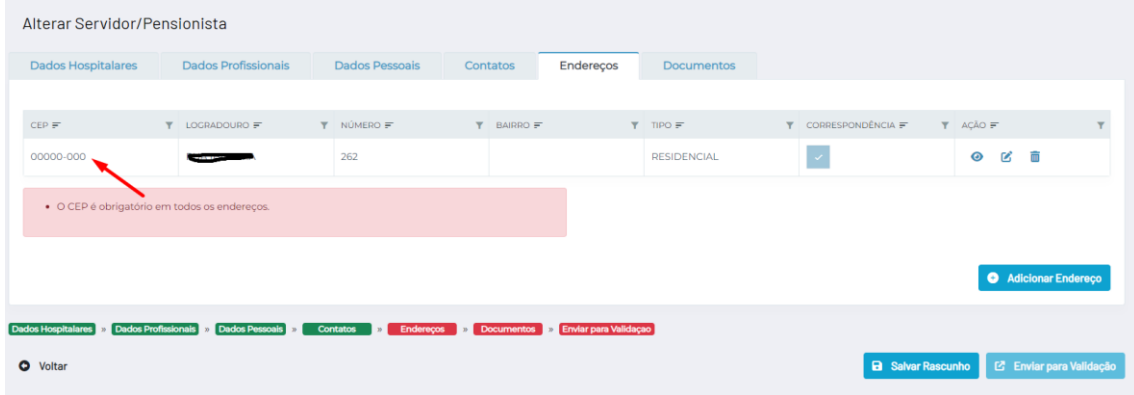

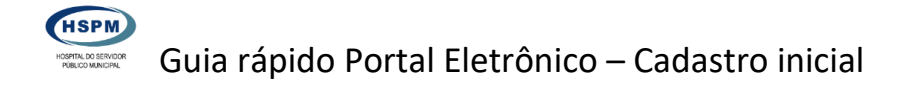

17) Clique no botão Alterar, localizado na coluna Ação.

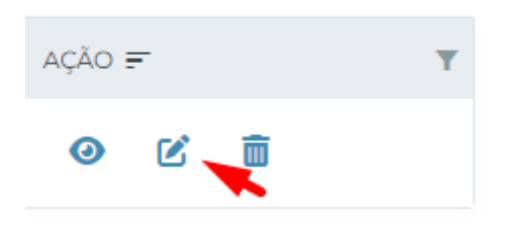

18) Será exibida a tela com os dados cadastrados.

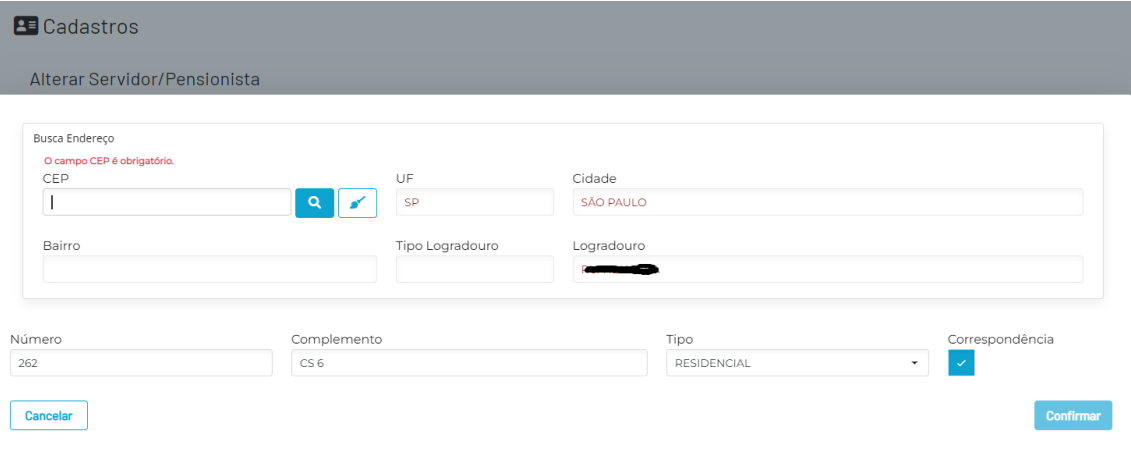

Neste exemplo, o campo CEP aparece em branco

Atualize todos os dados, se necessário e clique em Confirmar.

19) A última aba é referente aos documentos que devem ser anexados para posterior validação.

O quadro a esquerda (em azul) lista todos os documentos obrigatórios, a direita (em vermelho) indica os documentos que faltam serem anexados.

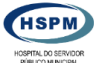

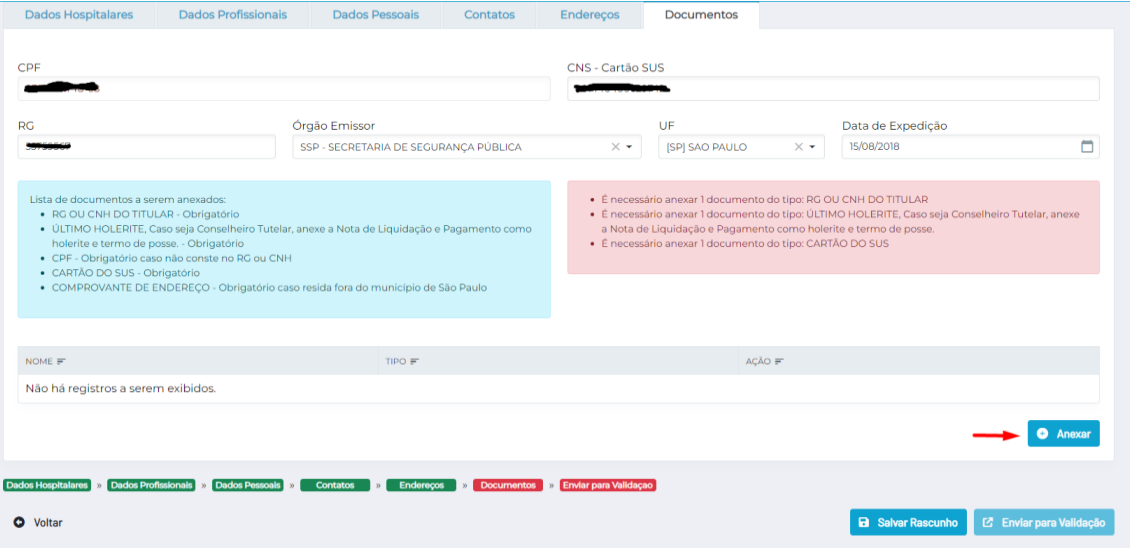

### 20) Clique em Anexar.

21) Selecione o tipo de documento que será anexado

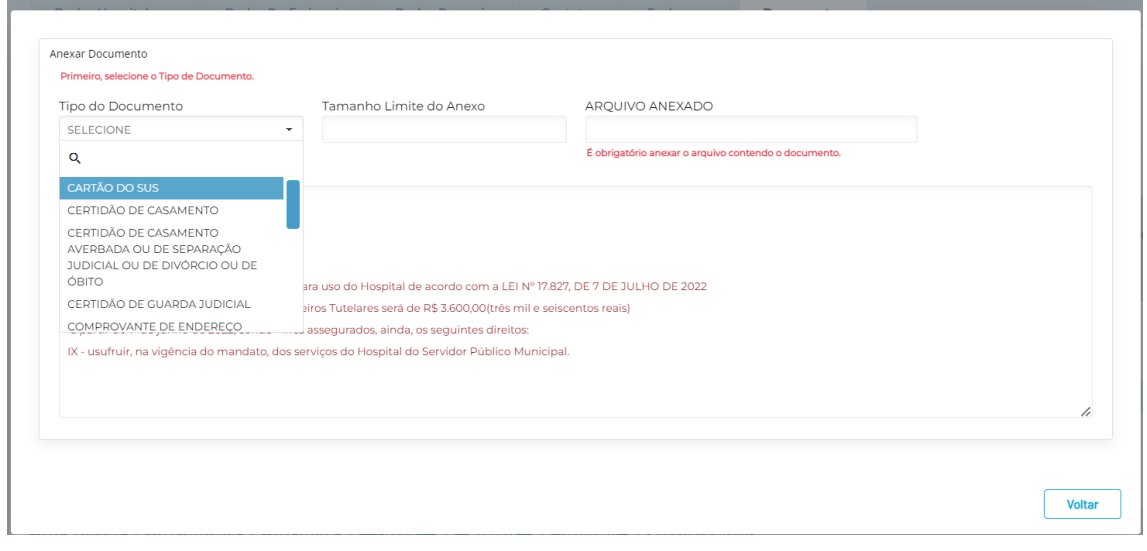

22) Indique o local que o arquivo, com extensão PDF, está clicando no botão Upload.

23) Localize o arquivo em seu computador e clique em Abrir

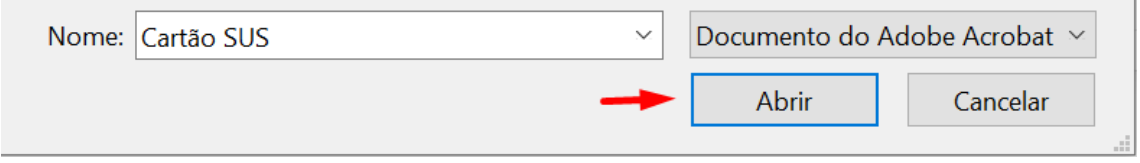

- 1

24) Será exibida a mensagem que o arquivo foi anexado com sucesso

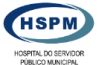

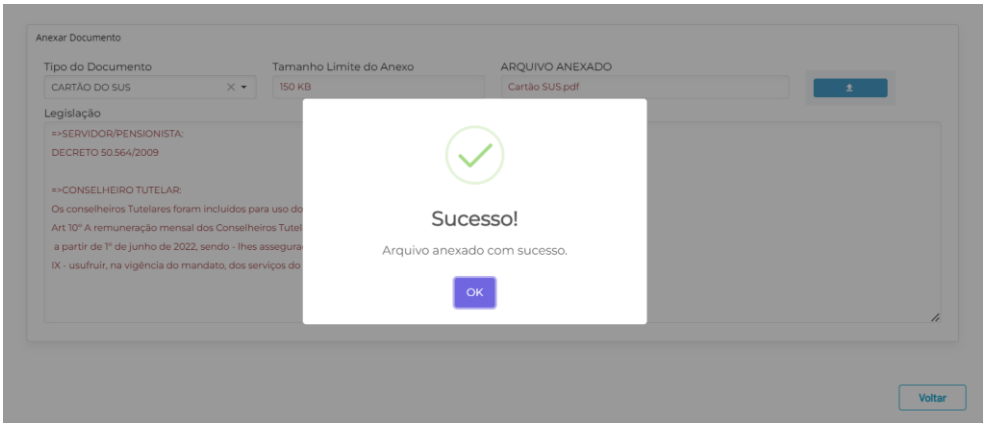

25) Repita os passos a partir do item 20 até que todos os documentos estejam anexados no sistema.

26) O quadro com os documentos pendentes não aparecerá mais.

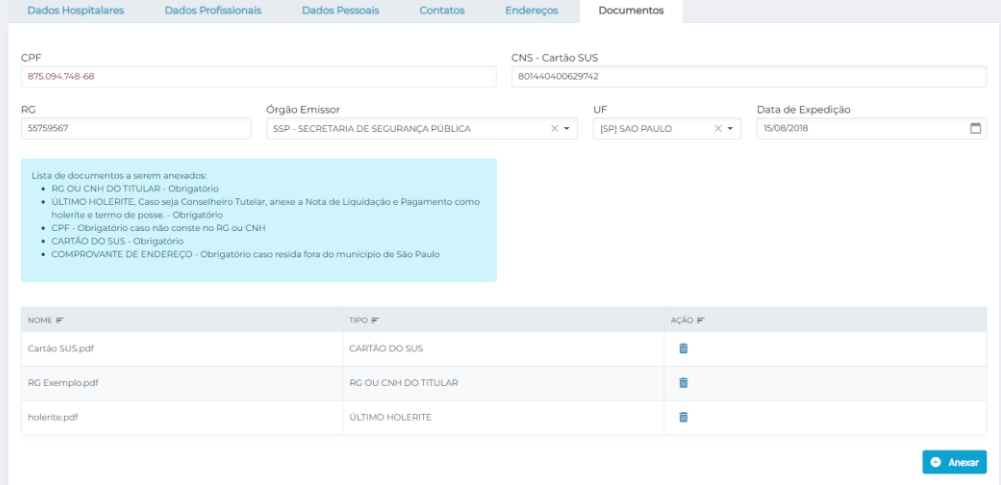

27) Neste momento o sistema indicará apenas um passo em vermelho, indicando que falta enviar para validação

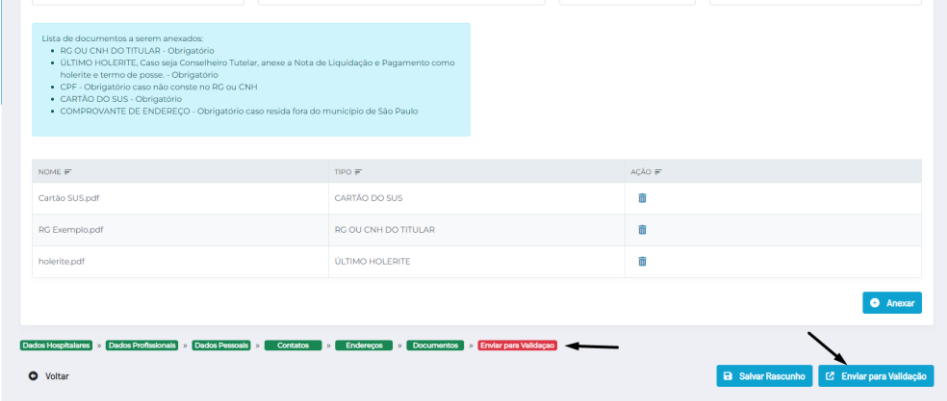

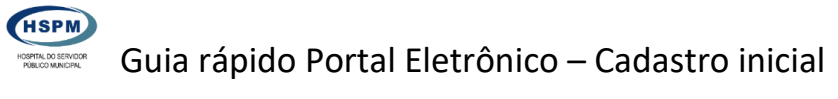

28) Clique no botão Enviar para validação

29) Será exibida uma mensagem que os dados foram enviados com sucesso e que o resultado será enviado para o e-mail cadastrado.

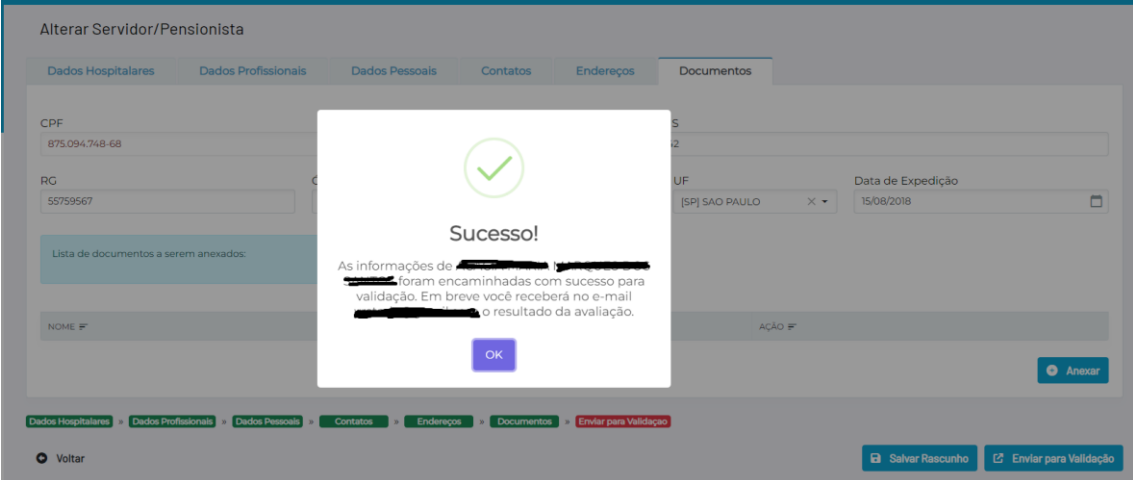

30) O Botão Salvar Rascunho é exibo em todo o processo de cadastro e permite que o cadastro fique suspenso em qualquer momento sem a perda do que foi feito até o momento.

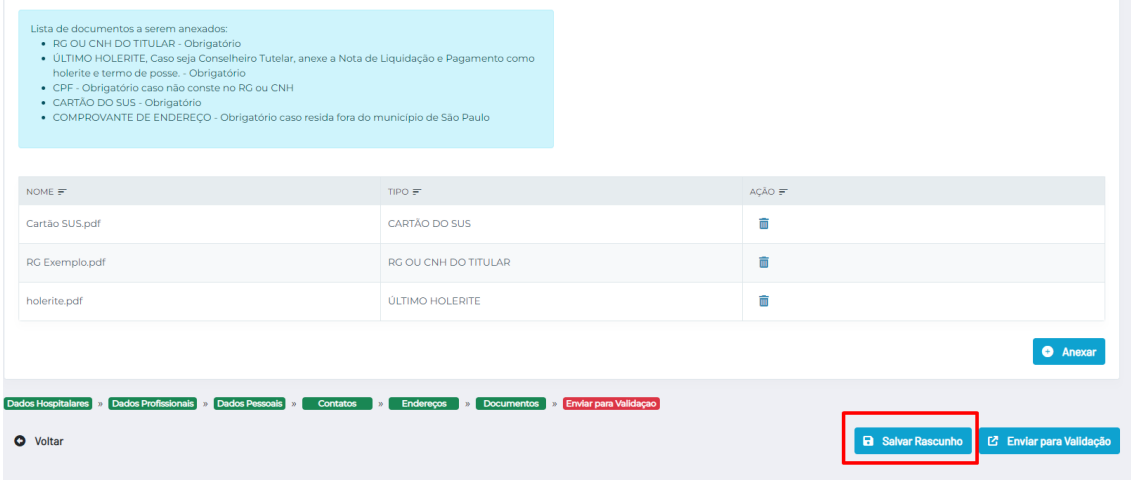